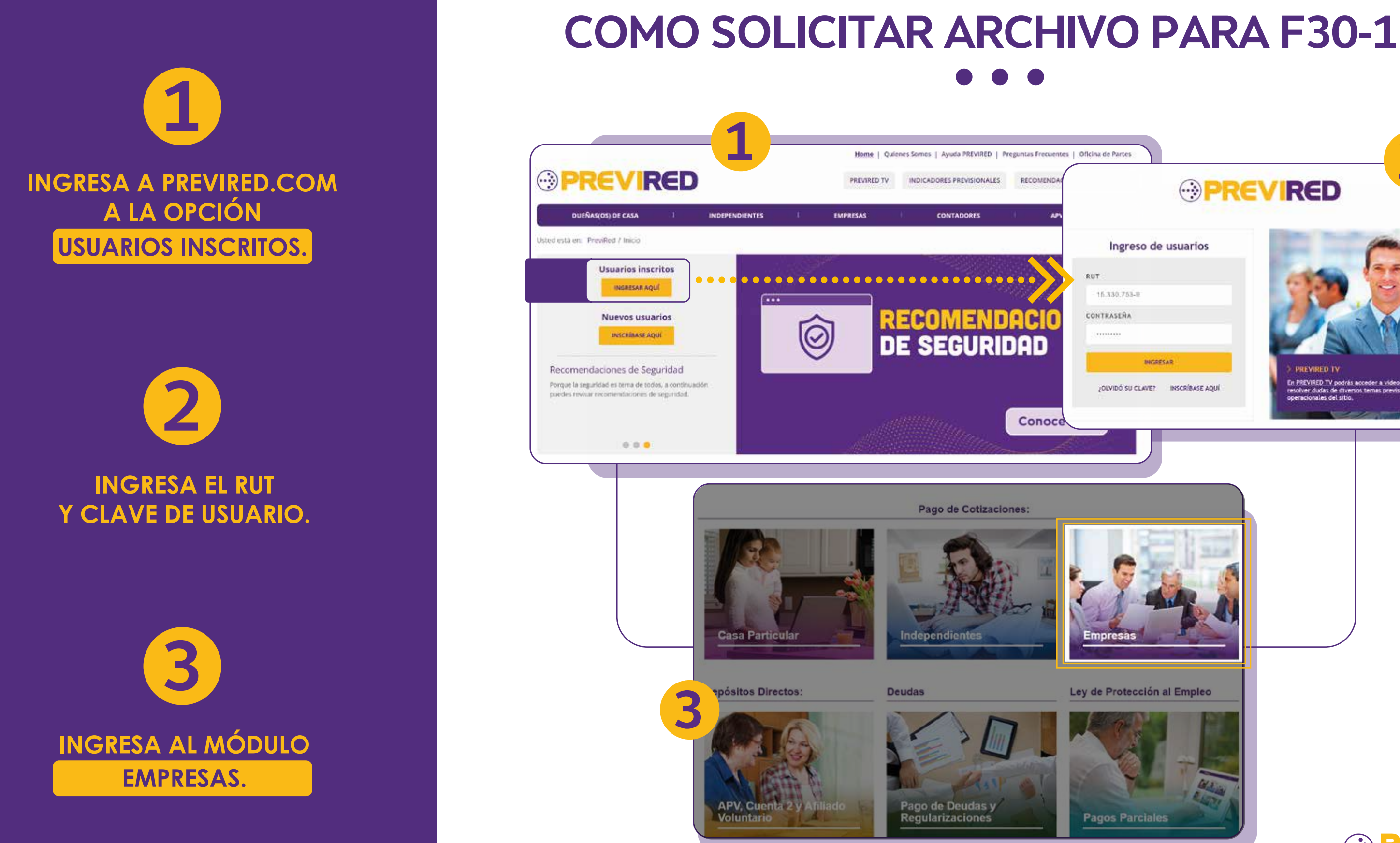

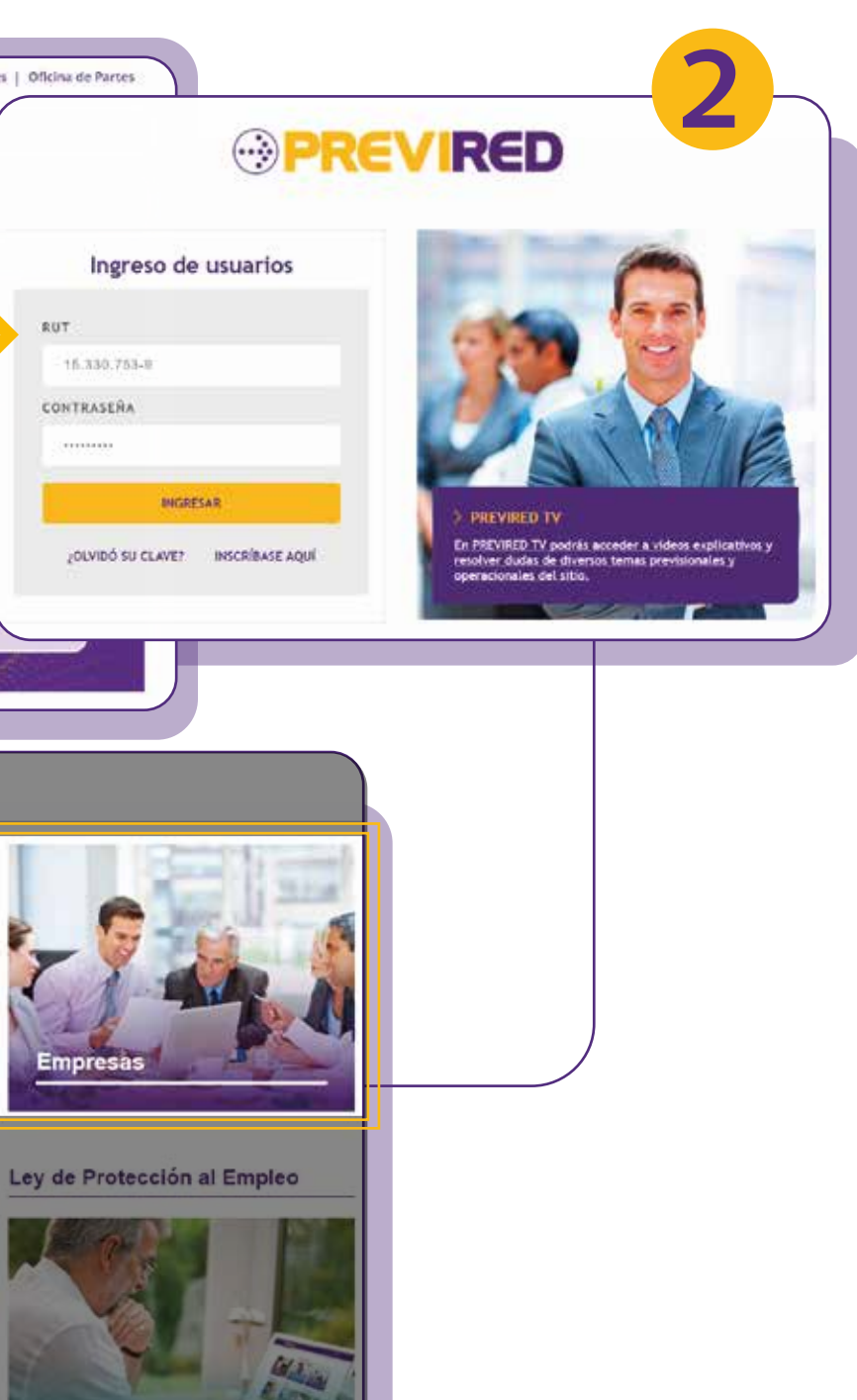

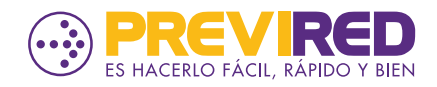

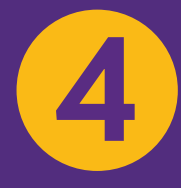

### SELECCIONA INGRESAR **EN LA EMPRESA CORRESPONDIENTE**

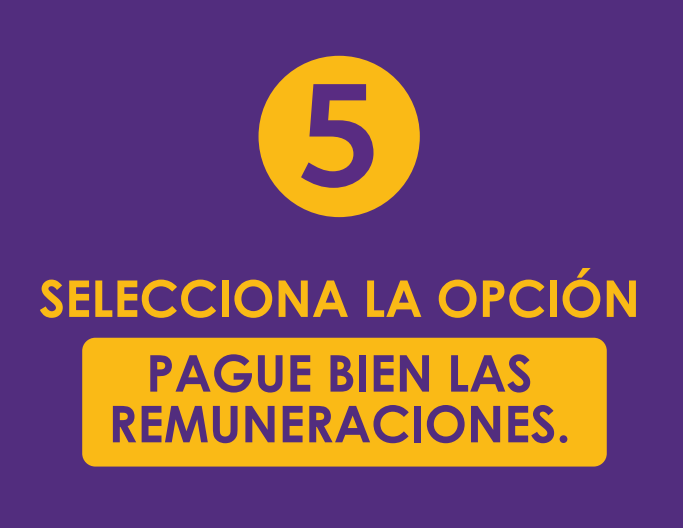

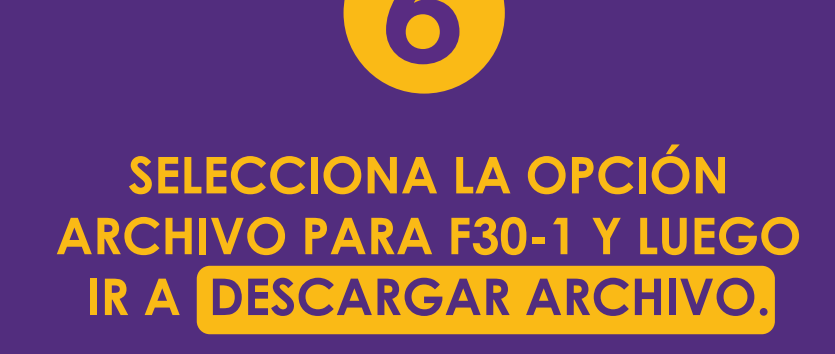

## **COMO SOLICITAR ARCHIVO PARA F30-1**

### **Administrador de Empresas**

En esta sección encontrará su listado de Empresas disponibles.<br>Haga click en el botón Ingresar para visualizar los servicios asociados a cada Empresa

Si desea incorporar una nueva empresa a su listado, presione el botón Agregar nueva Empresa.

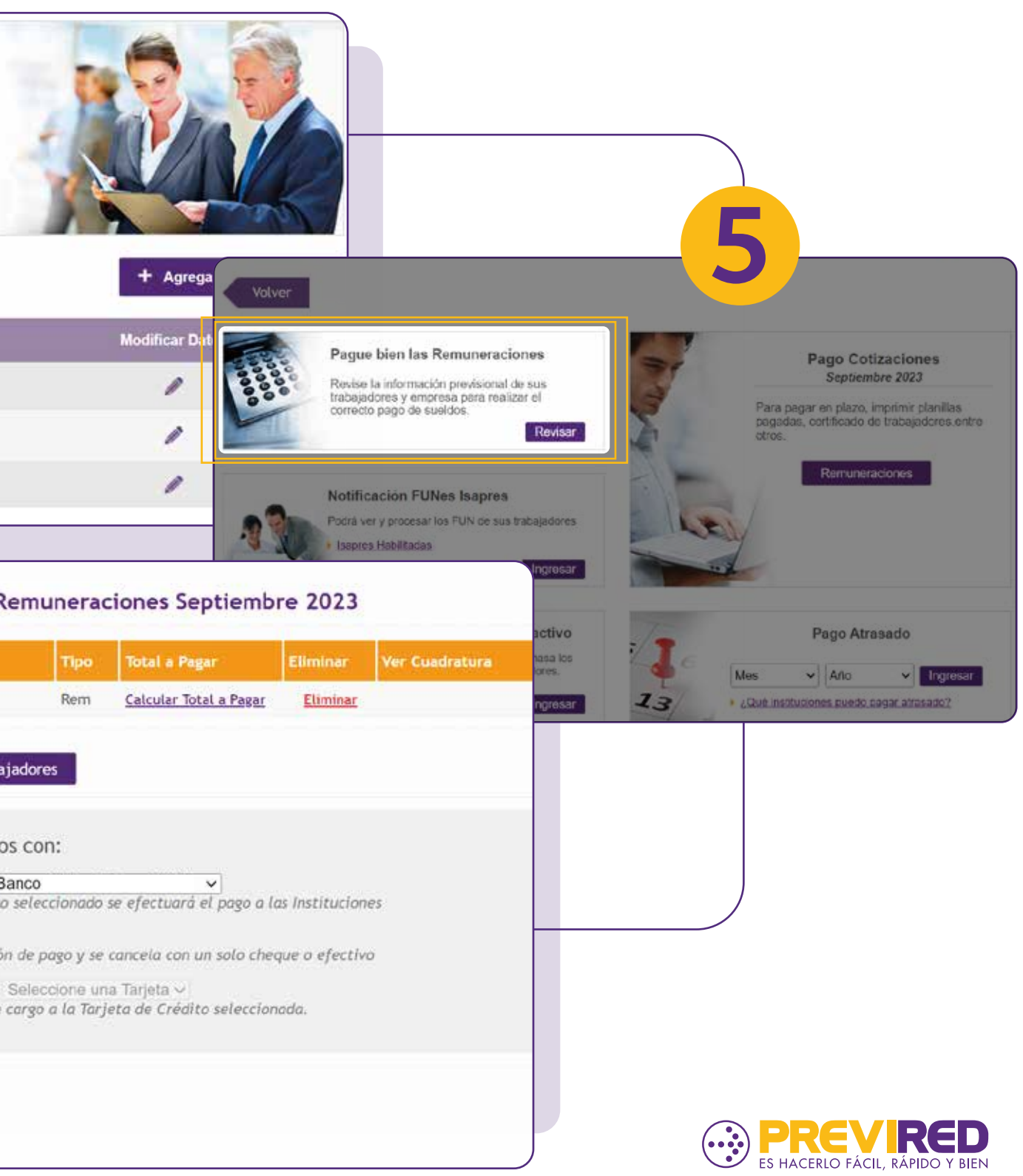

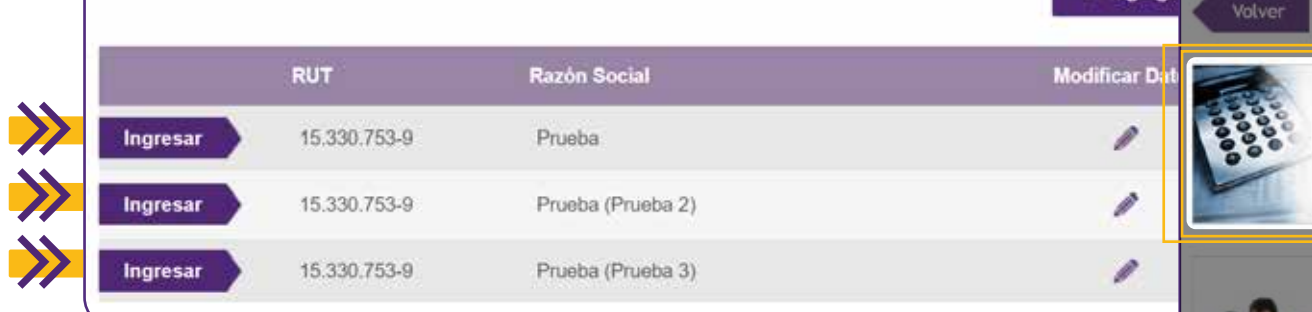

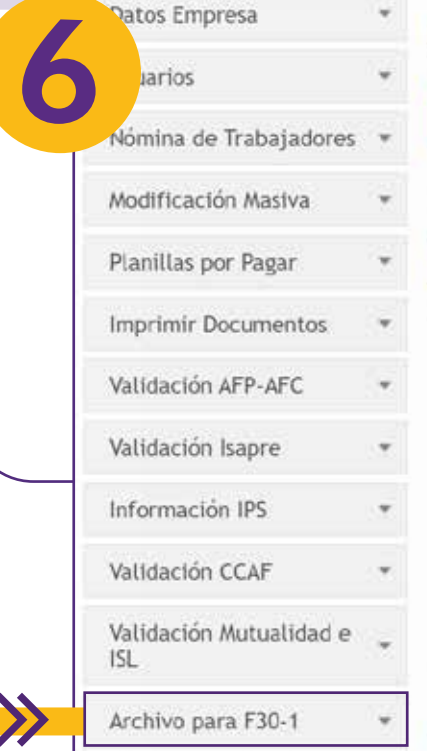

Ir a Descargar Archivo

### Pago Cotización: Remuneraciones Septiembre 2023

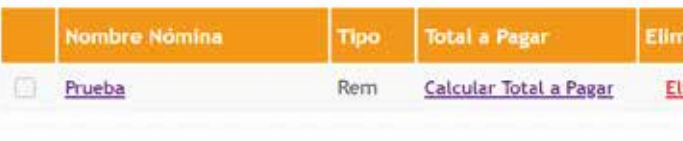

### Agregar Nómina de Trabajadores

Pagar seleccionados con:

**Continuar** 

- C Pago Electrónico Banco Por medio del Banco seleccionado se efectuará el pago a las Instituciones
- C Cupón de Pago Se imprime un cupón de pago y se cancela con un solo cheque o efectivo
- O Tarjeta de Crédito Seleccione una Tarjeta v El pago se hace con cargo a la Tarjeta de Crédito seleccionada.

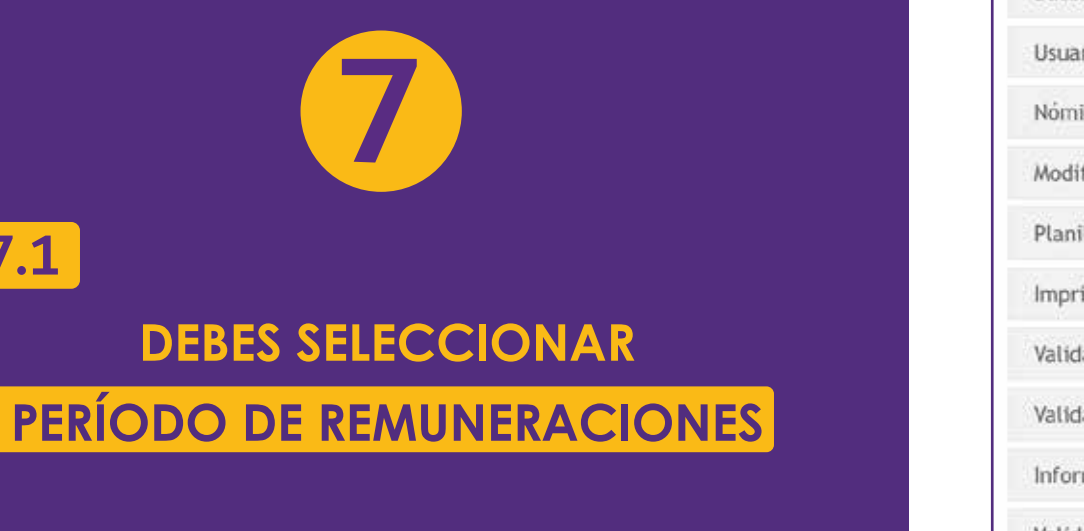

# **COMO SOLICITAR ARCHIVO PARA F30-1**

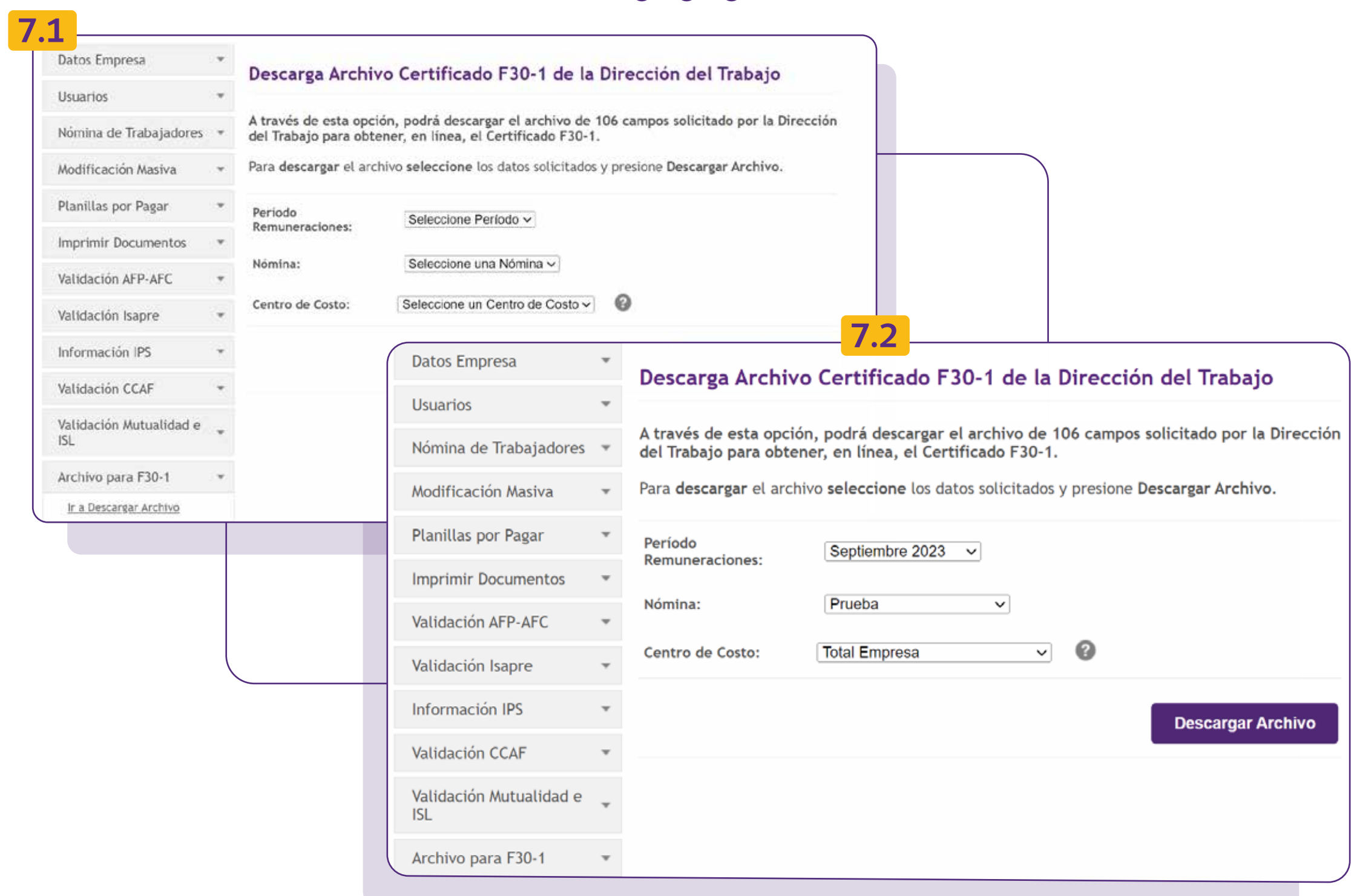

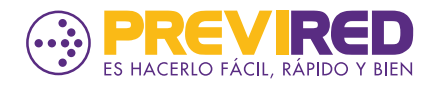

**LA NOMINA DE TRABAJADORES Y LUEGO TOTAL EMPRESA O BIEN CENTRO DE COSTO CORRESPONDIENTE, EN CASO DE QUE EL PAGO SE HAYA REALIZADO POR CENTRO DE COSTO** 

**7.1**

## **7.2**

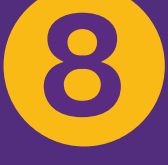

**SE DESCARGARÁ UN ARCHIVO EXCEL DE 106 CAMPOS, EL CUAL LUEGO DEBES CARGAR EN LA PÁGINA DE LA DIRECCIÓN DEL TRABAJO PARA PODER EMITIR EL F30-1 DE FORMA ELECTRONICA**

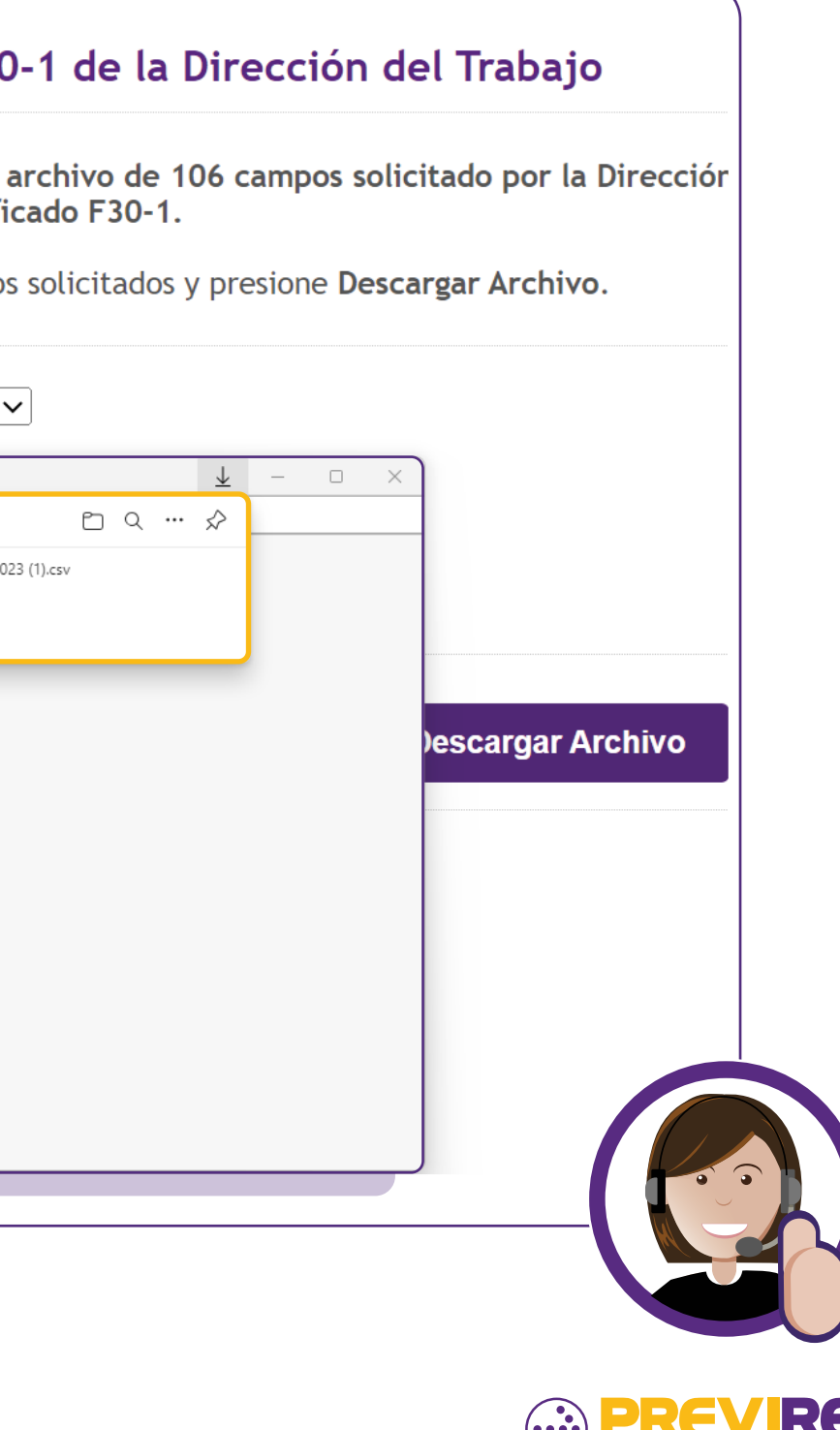

# **COMO SOLICITAR ARCHIVO PARA F30-1**

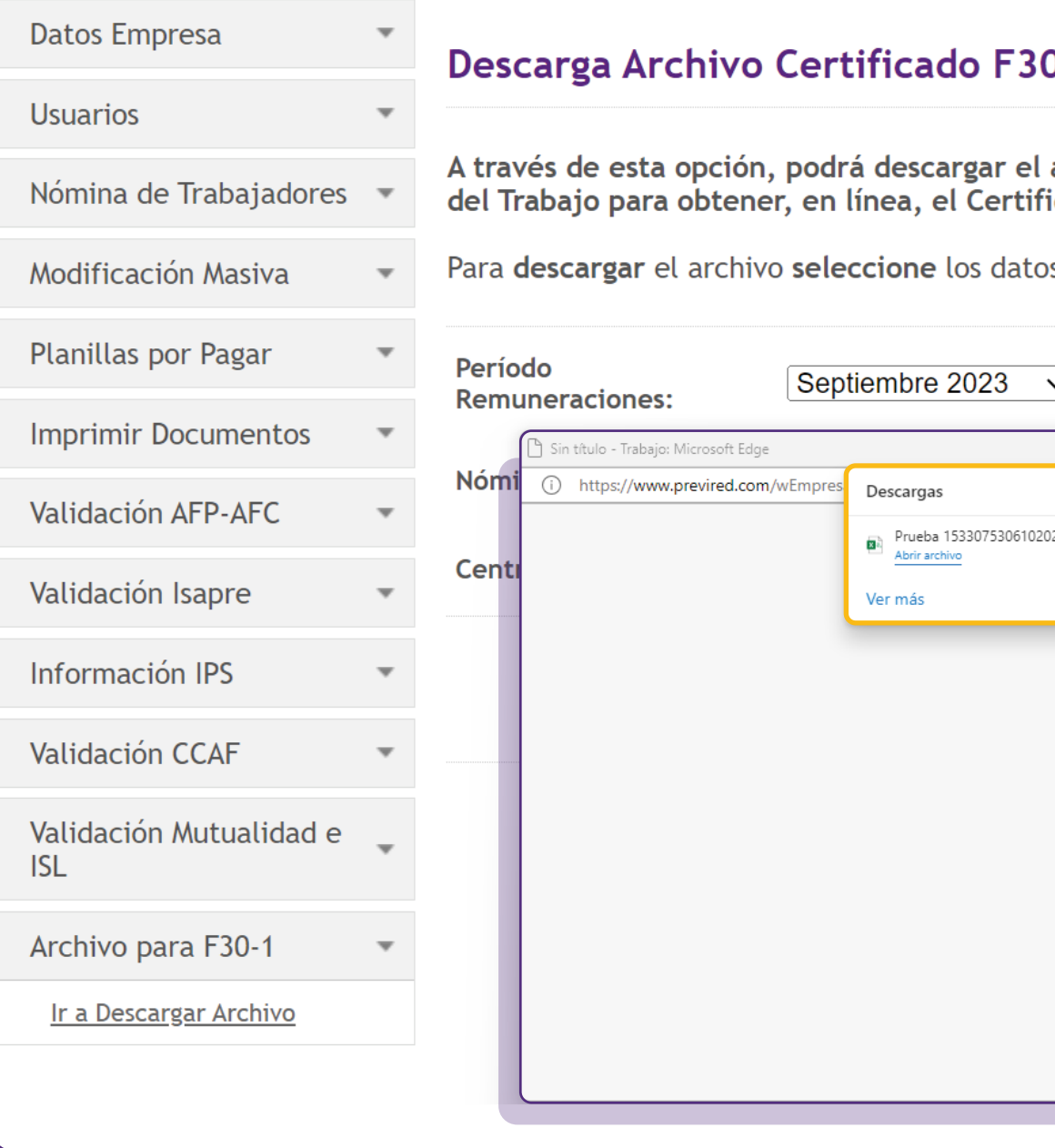